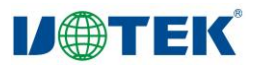

# **Model:UT-7734**

# **4** 口 **RS-232/485/422 mini PCI-E** 多串口卡说明书

### 一、概述

UT-7734 是一款通用 mini PCI-E 转 4 口 RS-232/485/422 多串口卡,是为 POS、ATM 等应 用设计,UT-7734 提供 4 个可切换 RS-232/485/422 的串口,每个端口速率最高可达 921.6Kbps。

二、产品特点:

硬件接口

连接类型:1.25T-9AB 插座 4 个

总线:X1 2.5Gbps PCI Express 信号

RS-485: Data+ $(A)$ , Data- $(B)$ , GND

RS-422:T/R+、T/R-、RXD+、RXD-、GND

RS-232:DCD、RXD、TXD、DTR、GND、DSR、RTS、CTS

传输速率:300bps-921.6Kbps

数据位:5、6、7、8

停止位:1、2

校验位: None、Even、odd、Space、Mark

流控制: RTS/CTS XON/XOFF

工作温度:-40℃~85℃

支持系统: windows xp/win7、8、8.1、10、11 的 32、64 位等 windows 系统以及 MAC、Linux

#### 三、连接器和信号:

DB9 针型:RS-485 输出信号引脚分配(Port0-Port3)

DB9針型

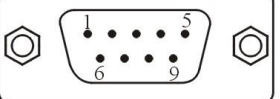

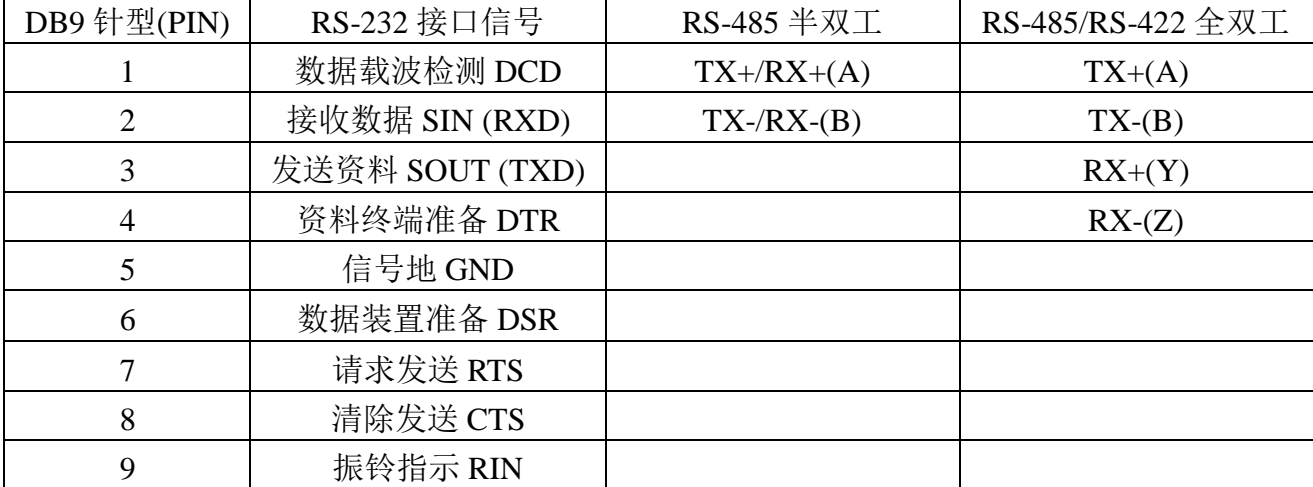

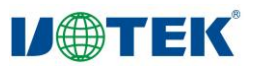

# 四、产品外形图

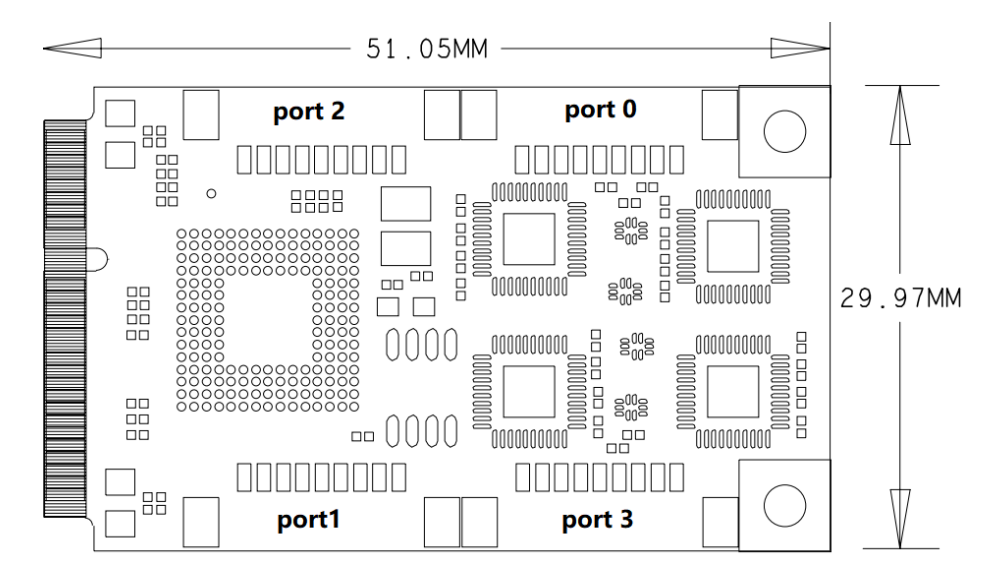

## 五、故障及排除:

- 1、数据通信失败
	- A、检查 mini PCI-E 接口
	- B、检查 RS-232/485/422 输出接口接线是否正确
	- C、检查接线端子是否连接良好
- 2、数据丢失或错误
	- A、检查数据通信设备两端数据速率、格式是否一致
- 六、安装驱动程序步骤及配置串口模式(以 **windows7** 系统举例)
- **6.1** 安装驱动

当插上 UT-7734 产品后, 打开设备管理器, 右键点击未识别的 PCI 串行串口, 选择更 新驱动程序软件, 选择第二项"浏览计算机以查找驱动程序软件"

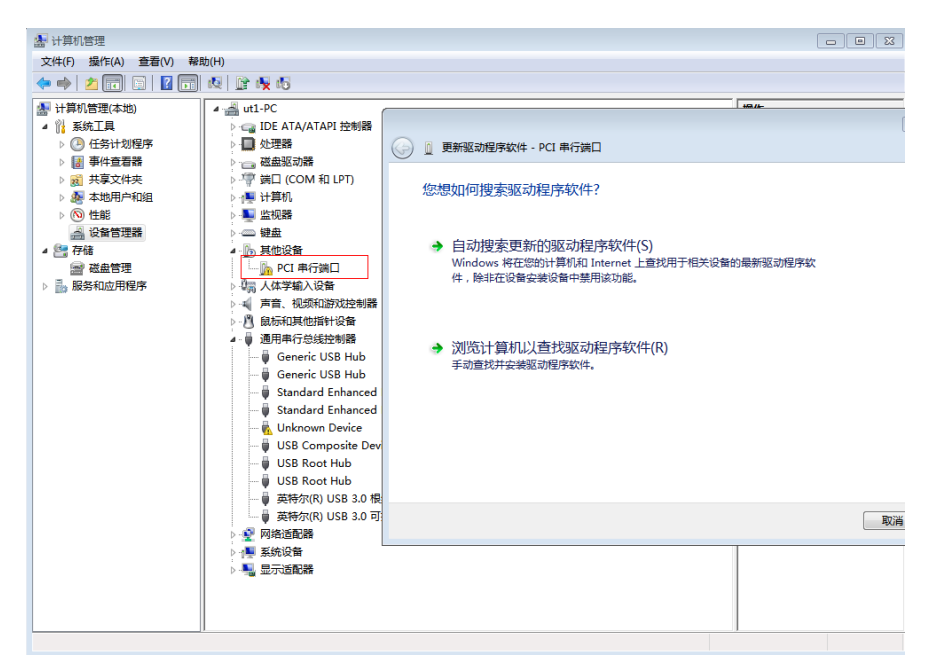

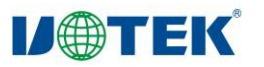

浏览文件位置选择好对应系统(图中为 windows7)的驱动文件夹,勾选"包括子文件夹", 并点击"下一步"

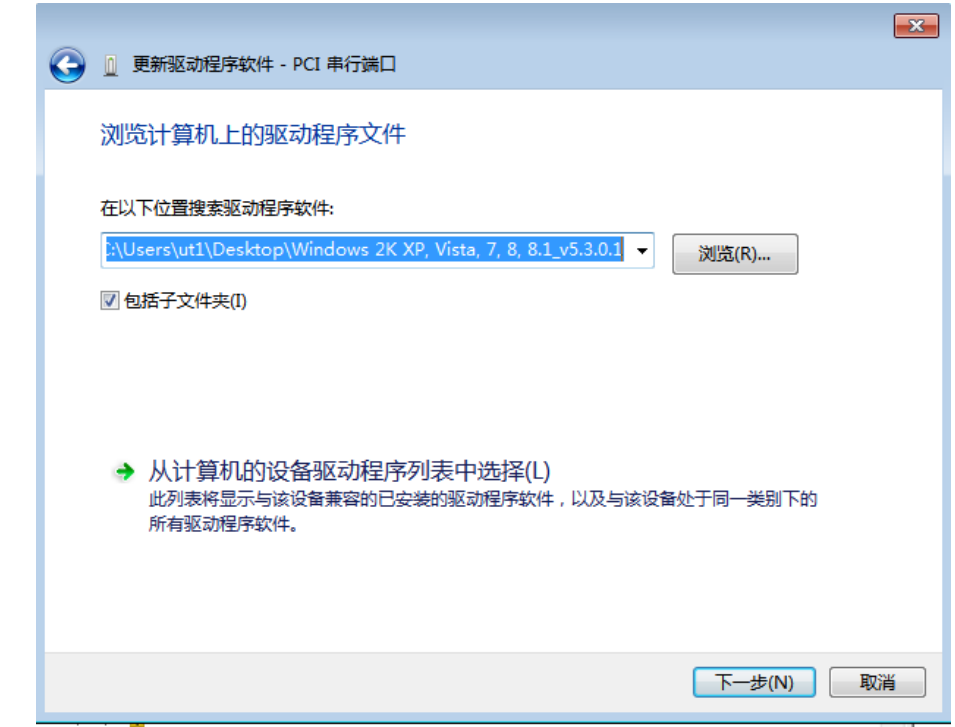

系统会自动选择文件夹内合适的驱动并安装上 Exar's 4-Port UART PCI-Express Card

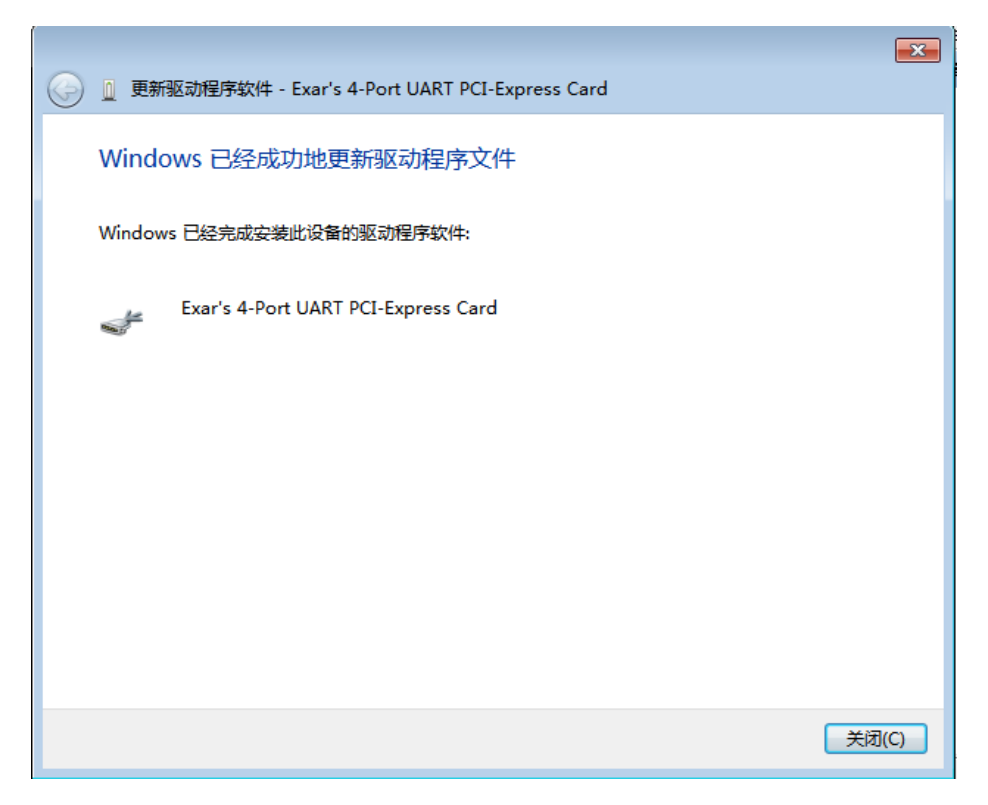

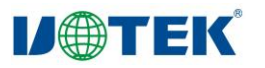

然后重复上述步骤在设备管理器更新未识别的驱动,第二个更新的是串口管理配置驱

#### 动 ExarMPIO-Access Device

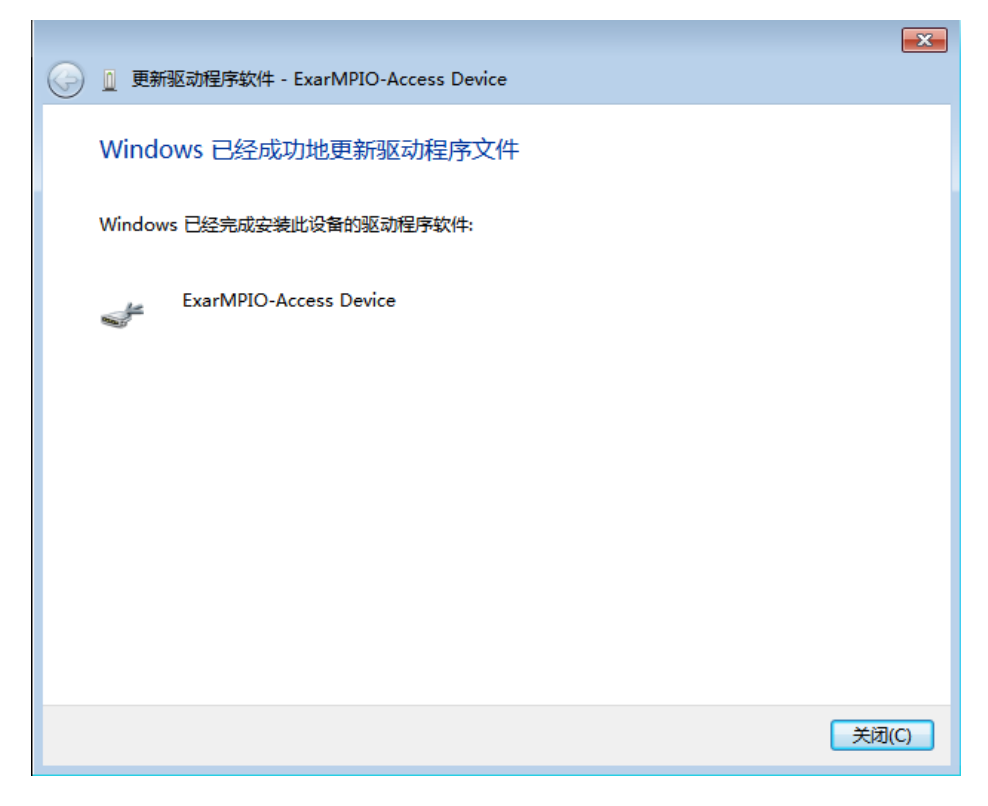

接下来再重复上述步骤将四个扩展的串口驱动一并安装上即可

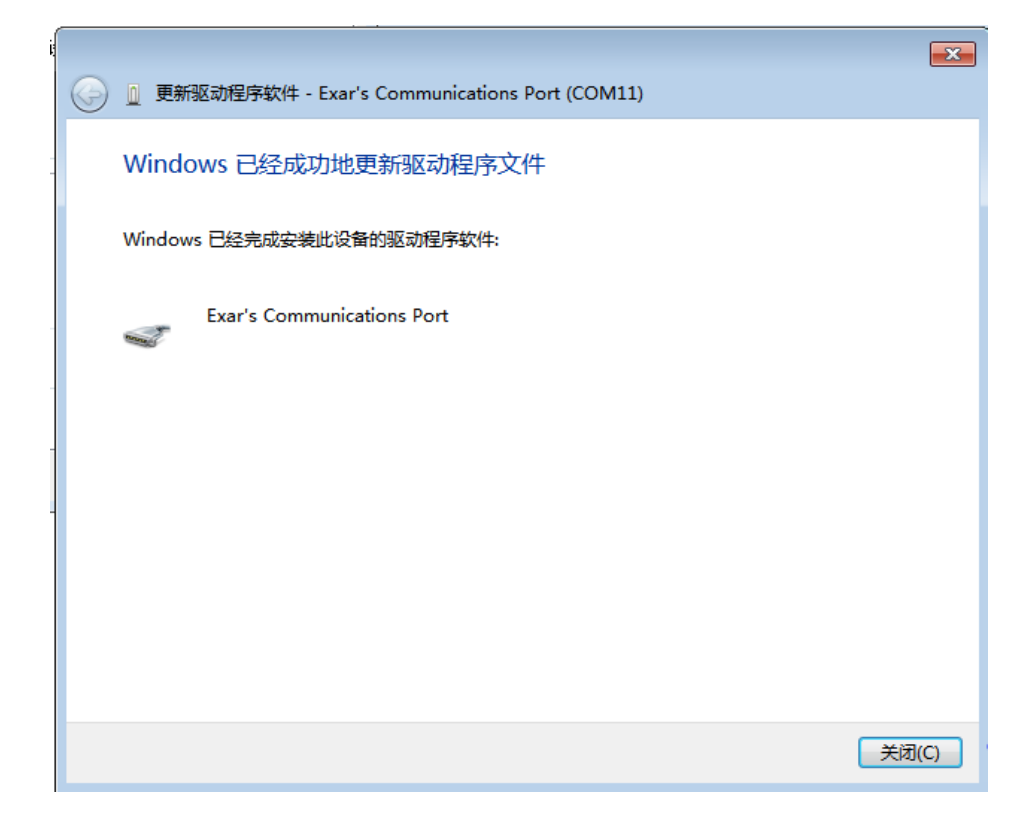

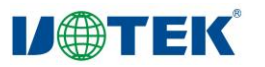

### 至此所有串口驱动安装完毕

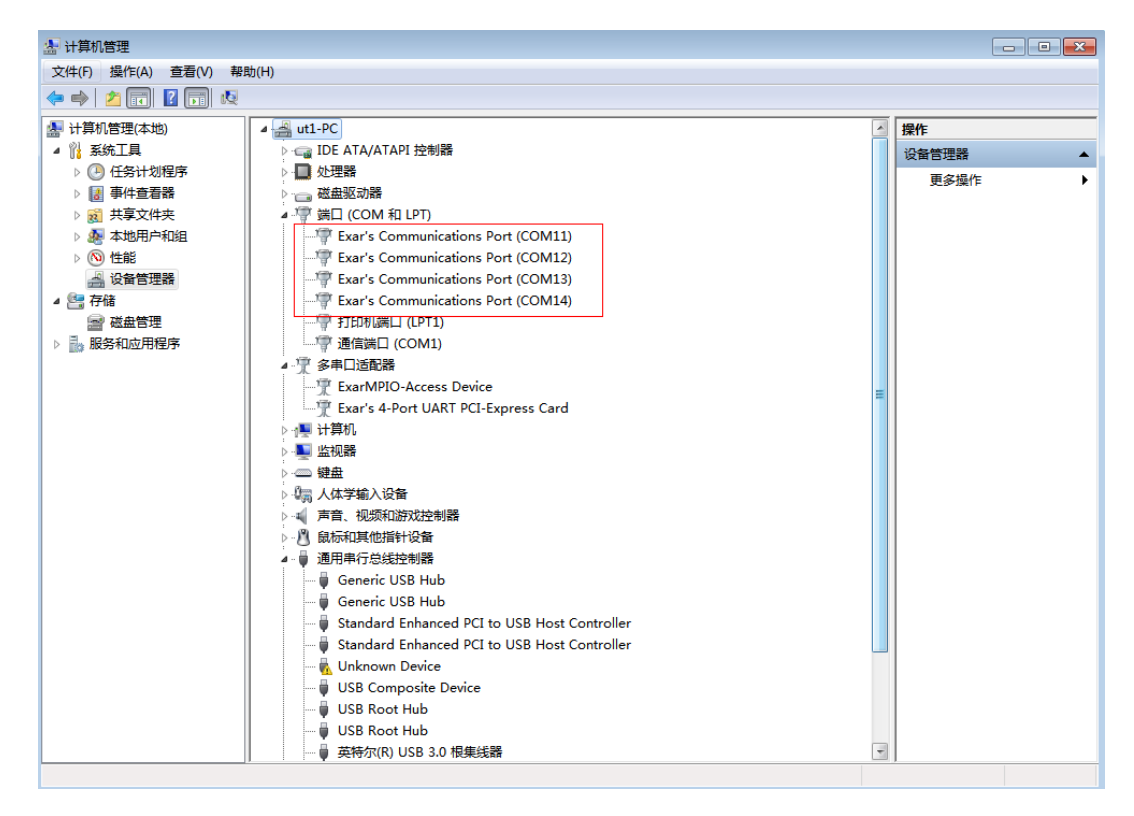

# **6.2 RS-232/485/422** 模式切换

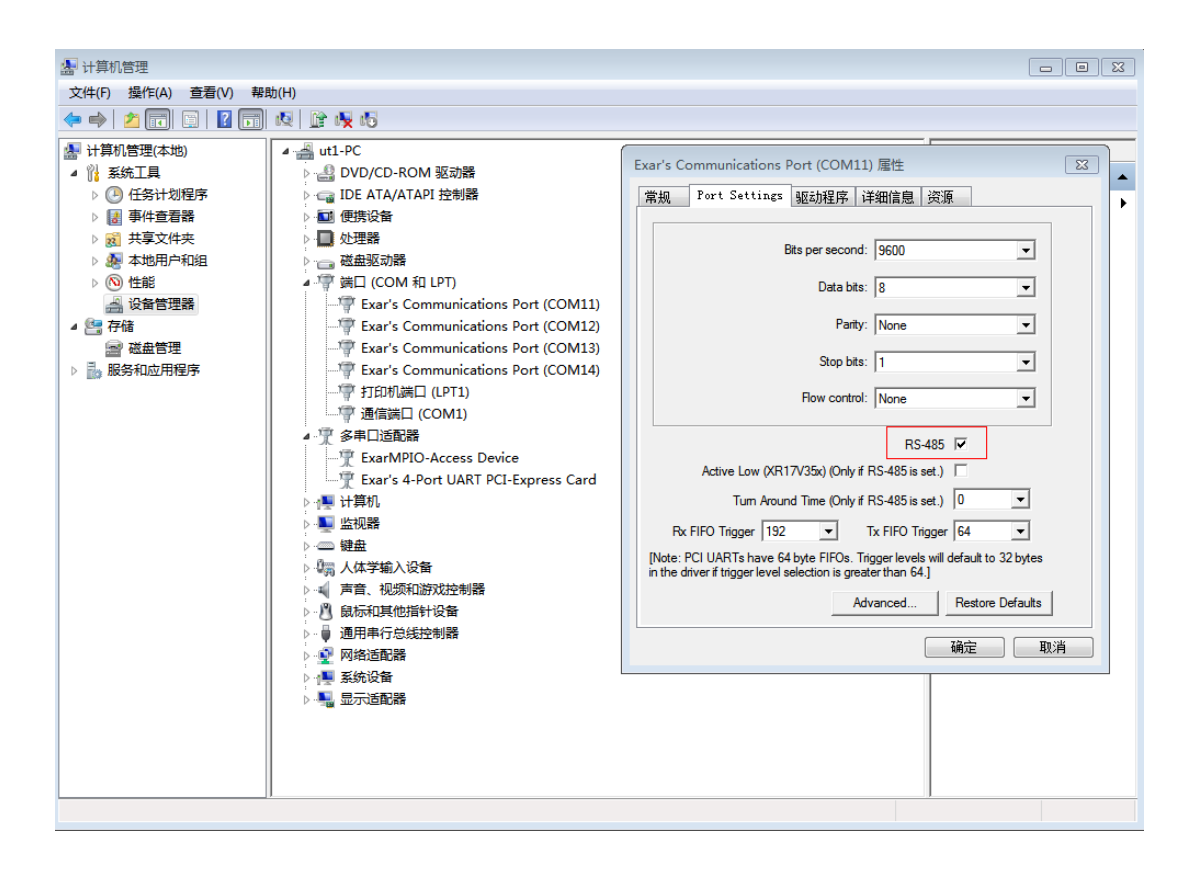

如图在设备管理器中串口设备此处需先勾选上 RS-485

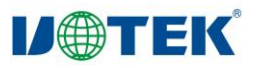

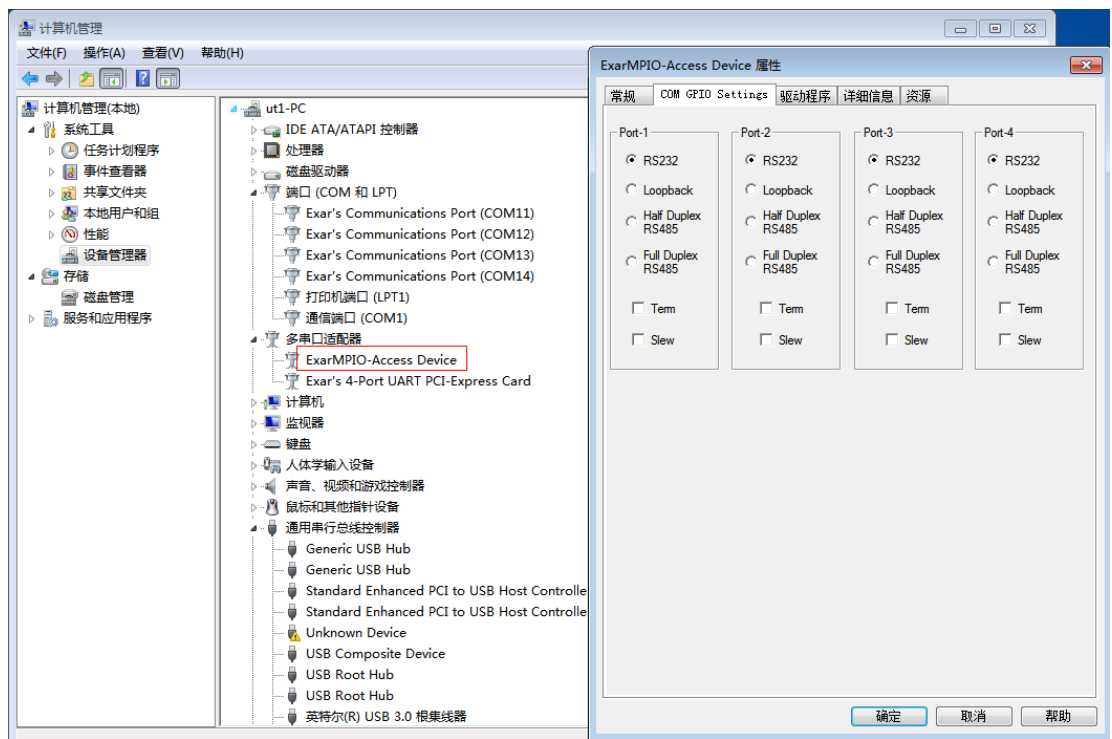

然后设备管理器界面右键打开 ExarMPIO-Access Device 的属性进入 COM GPIO Settings 这一栏即可配置不同串口的协议模式

## 七、**Linux** 安装自加载驱动及配置串口模式(**Ubuntu18.04.5** 系统)

### **7.1** 安装自加载驱动

1、在终端内进入到/xr17-lnx2.6.32-and-newer-pak\_ver2.6\_UTEK\_custom 子路径内,用 make 命令编译出 xr17v35x.ko 文件

2、终端内输入 lspci -vd 13a8:\*命令,可能会出现类似以下内容:

03:00.0 Serial controller: Exar Corp. Device 0358 (rev 03) (prog-if 02 [16550])

Flags: fast devsel, IRQ 30

Memory at f3ffc000 (32-bit, non-prefetchable) [size=16K]

Capabilities: [50] MSI: Enable- Count=1/1 Maskable- 64bit+

Capabilities: [78] Power Management version 3

Capabilities: [80] Express Endpoint, MSI 01

Capabilities: [100] Virtual Channel

Kernel driver in use: serial

如果看到"Kernel driver in use:"是 serial,接着终端输入 ls /sys/bus/pci/drivers/serial/,

应该会显示类似 0000:03:00.0 bind new\_id remove\_id uevent unbind,输入

echo -n "0000:03:00.0" >/sys/bus/pci/drivers/serial/unbind 命令以解绑自带的驱动;如果

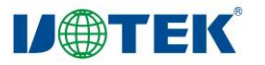

看到"Kernel driver in use:"不是 serial,则跳过解绑步骤。

3、将 编 译 后 的 xr17v35x.ko 文 件 复 制 到 /lib/modules/( 当 前 设 备 linux 内 核 版 本)/kernel/drivers/char 子路径内

4、输入命令 depmod -a 和 modprobe xr17v35x

5、编辑/etc 下 modules 文件在末行加入 xr17v35x 字符串并保存,重启后即可查看串口是 否为/dev/ttyXR\*,串口名为 XR 开头即自加载驱动配置成功

### **7.2** 配置串口模式

1、打开/UT-7734/Linux\_ubuntu/Serial\_mode 里自加载脚本文件 autorun.sh, 配置每个端口 的串口模式

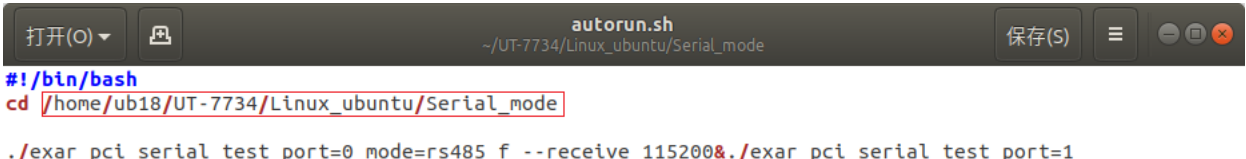

mode=rs485 f --receive 115200&./exar\_pci\_serial\_test port=2 mode=rs485 f --receive 115200&./ exar\_pci\_serial\_test port=3 mode=rs485\_f --receive 115200  $ext 0$ 

mode=rs232, mode=rs485 h, mode=rs485 f 分别对应 RS232, RS485, RS422 串口模式

每个端口都可以单独修改 mode 参数以实现不同串口模式;红框内路径需修改为当前 设备上 Serial mode 文件夹实际所在完整路径

2、打开/UT-7734/Linux\_ubuntu 路径里 UT-7734.service 文件,并将红框内路径修改为当前 设备上 autorun.sh 文件实际所在完整路径

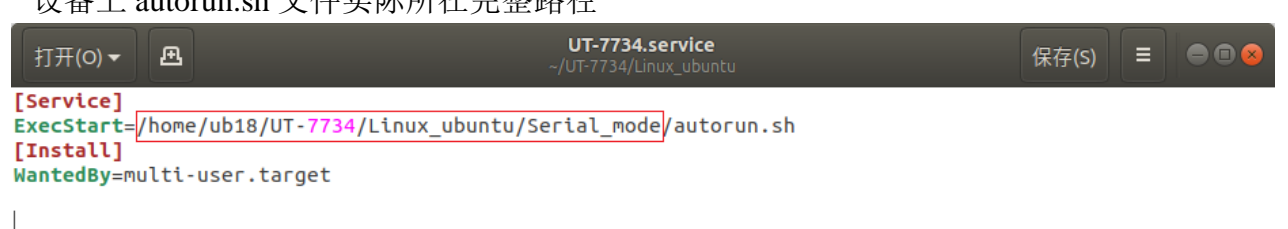

3、将 UT-7734.service 文件复制到本机/etc/systemd/system 子路径内,打开终端,输入 sudo systemctl enable UT-7734.service 和 sudo systemctl status UT-7734.service 命令, 运 行后重启设备查看各端口是否配置好修改后的串口模式